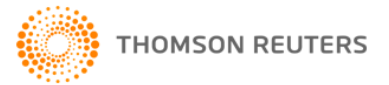

# **PROVIEW™ ANNOTATION TRANSFER**

This Quick Guide refers to ProView when accessing title from an Internet Browser.

ProView provides the ability to transfer annotations created in a previous edition of an eBook to a new edition.

#### Access Your Library

Step 1: View your collection of purchased eBooks by logging into ProView at [https://proview.thomsonreuters.com.](https://proview.thomsonreuters.com/)

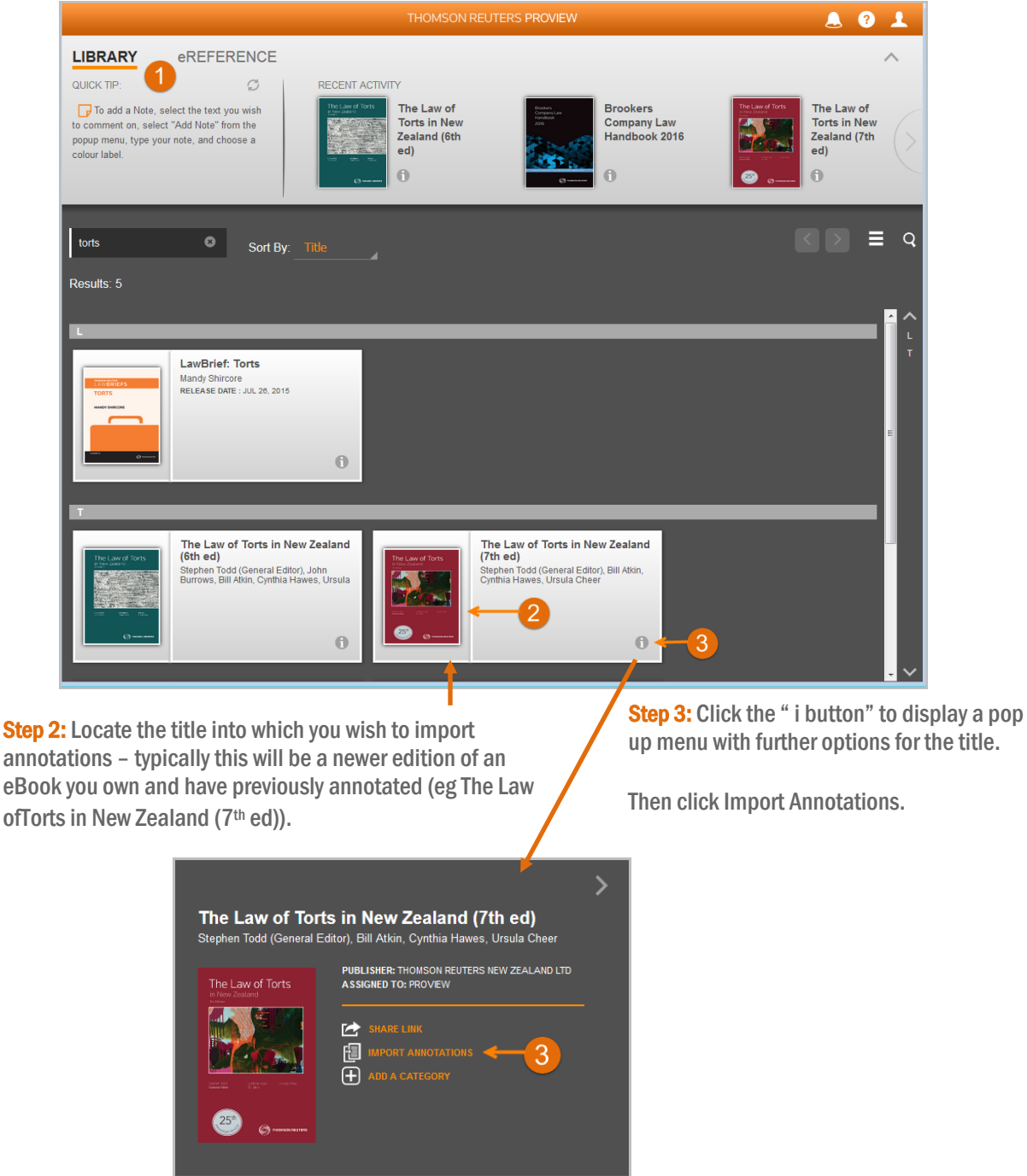

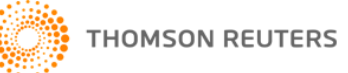

Step 4: You are then offered a selection of eBooks from which you can import annotations.

Choose, for example, the earlier edition of the title e.g. The Law of Torts in New Zealand (6th ed)

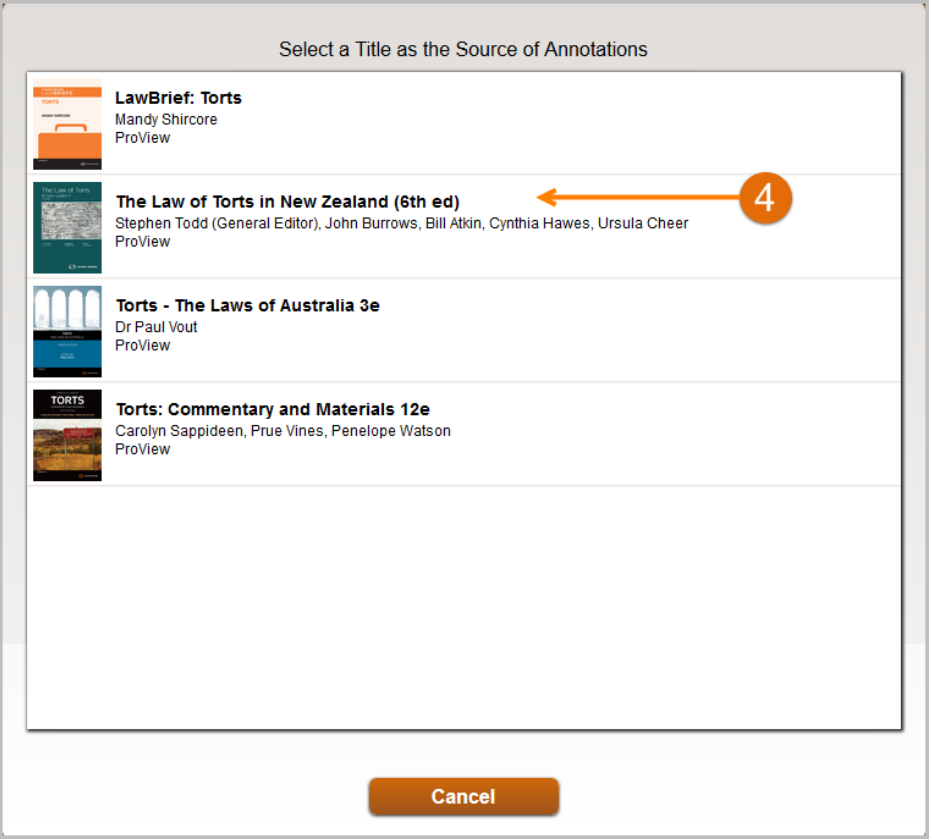

Step 5: Click Import, to commence transfer of annotations.

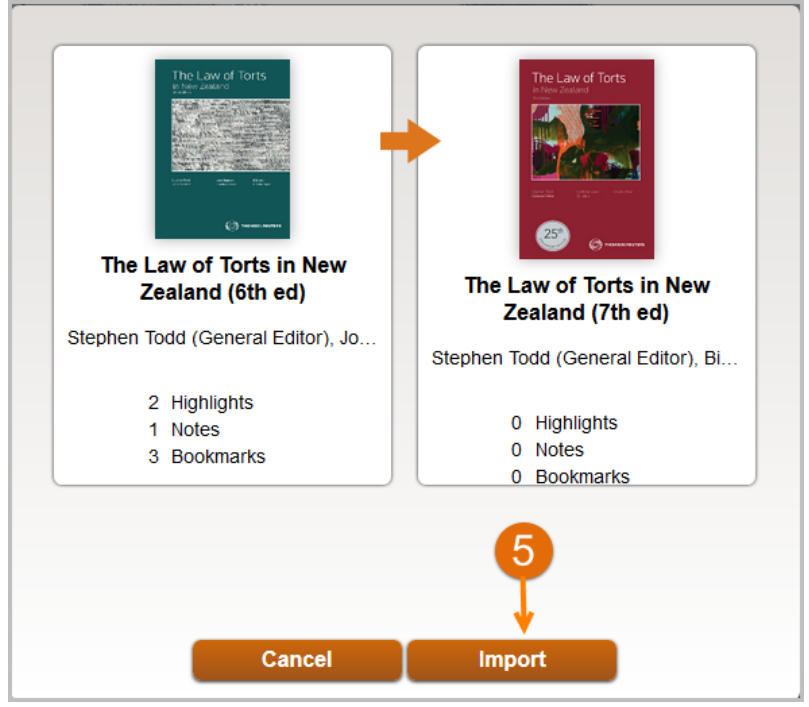

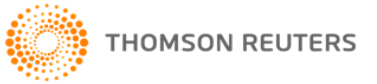

Step 6: Once transfer process is complete the number of highlights, notes and bookmarks will be listed below the latest edition. Click Close.

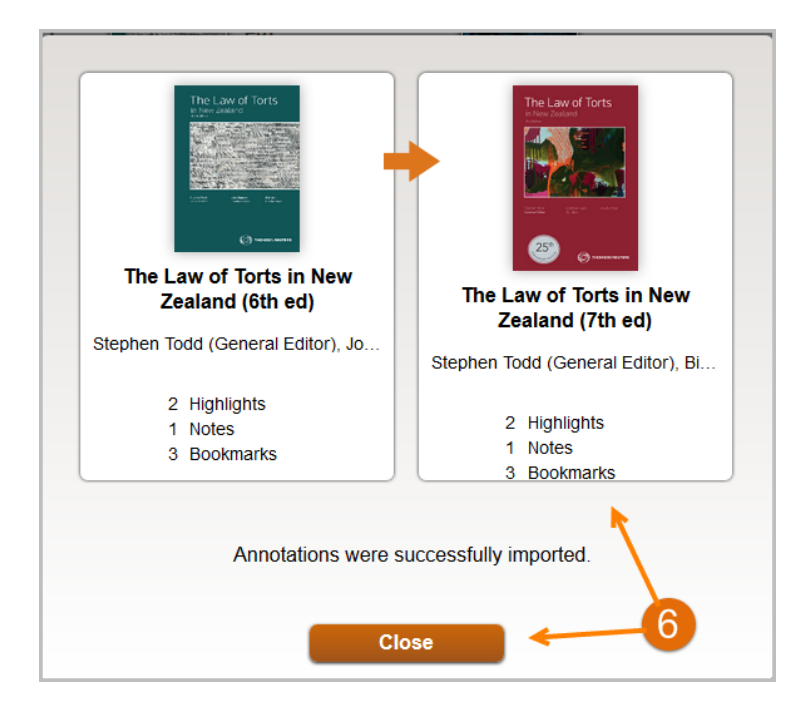

Step 7: When the Notes are imported, you can open the updated eBook.

Choose the Notes icon and toggle between the tabs to see which have been Placed and which have been **Displaced** 

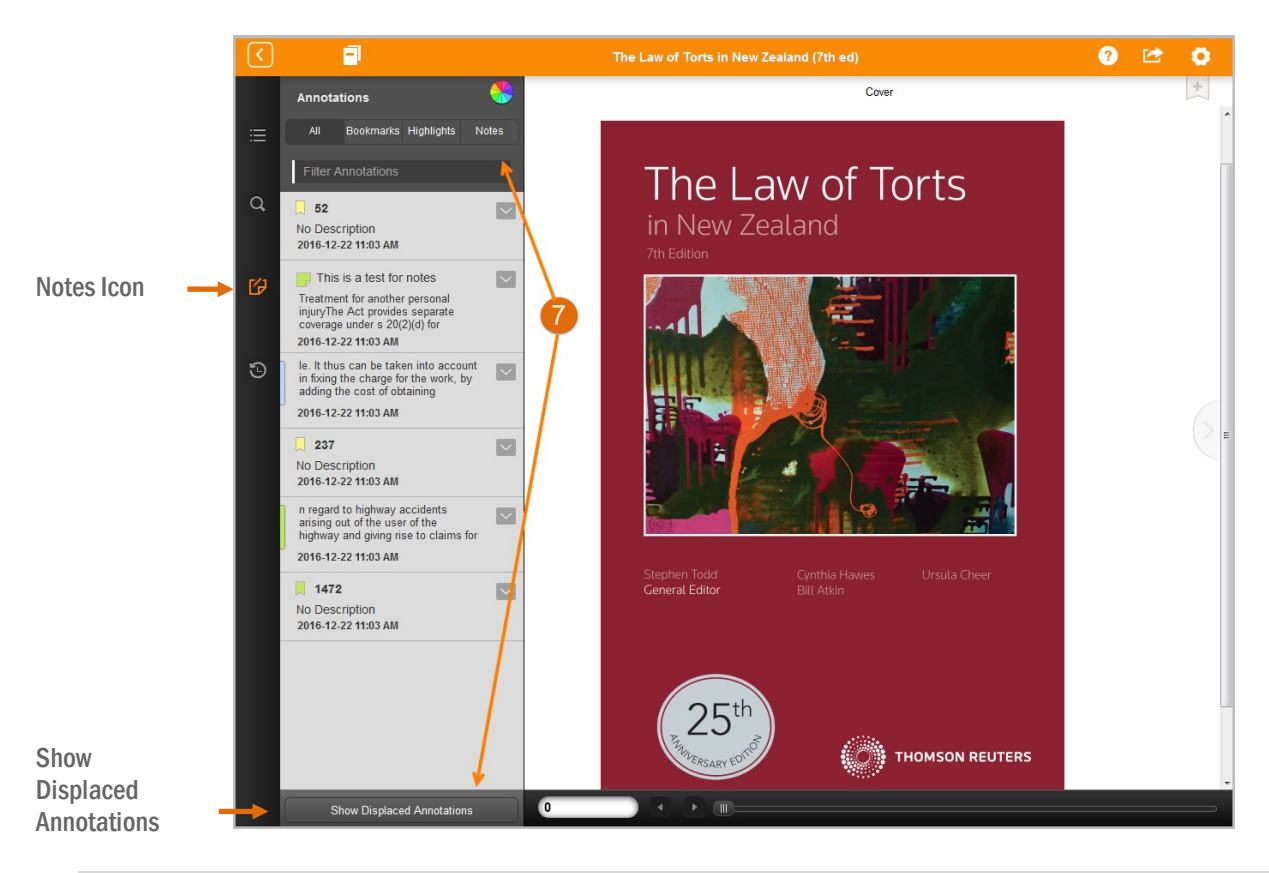

## Managing Displaced Notes

There are 2 options available;

**Option 1:** To delete a Note click the drop down arrow and select Delete.

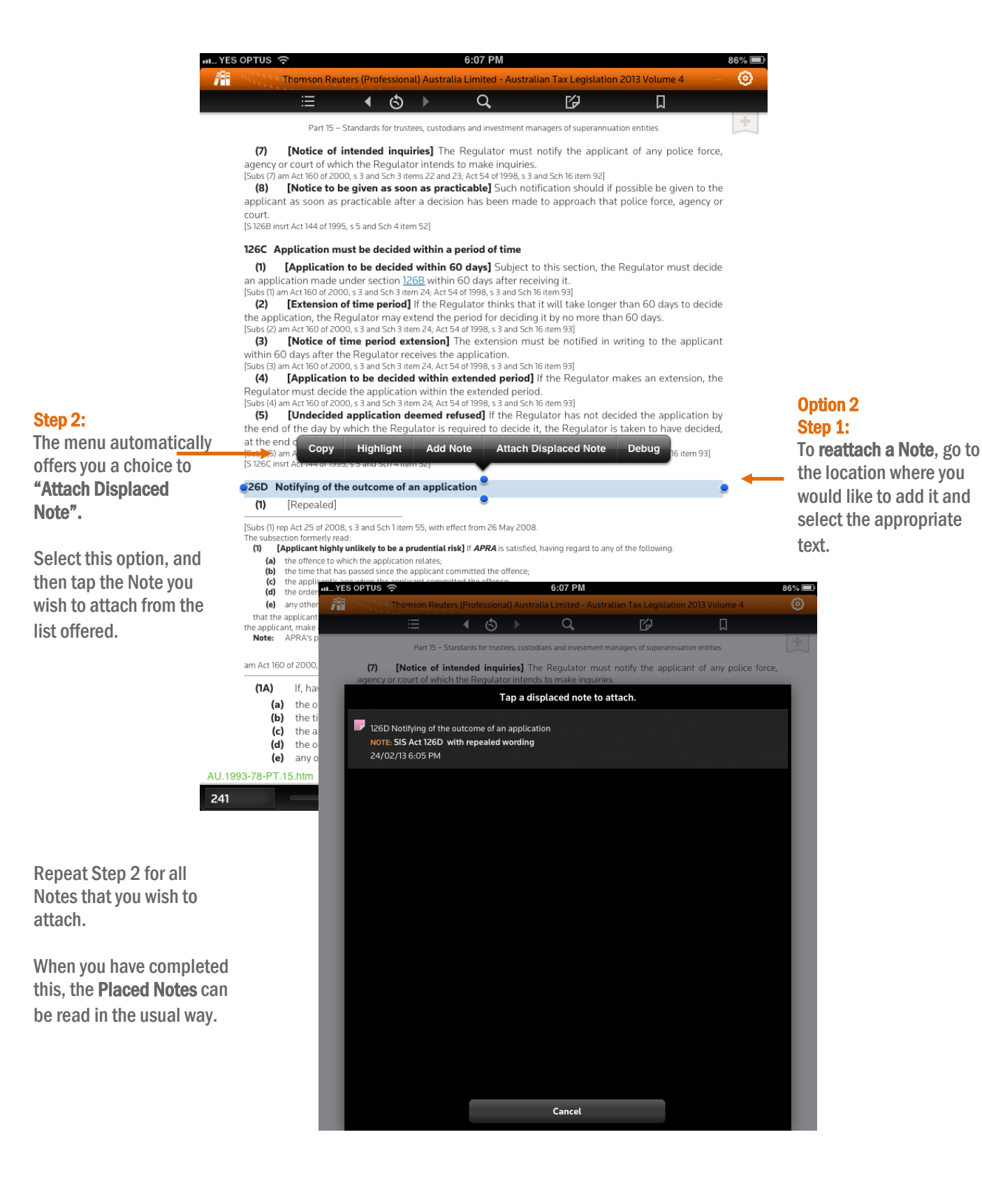

## **Bookmarks**

After Bookmarks have been imported, a list appears in the usual Bookmark menu. You will need to confirm that you still wish to keep these.

Go to the list of Bookmarks, and open them one by one and the corresponding page will open.

- If you wish to keep it, simply bookmark this page.
- If you do not, then close it and the Bookmark will disappear.

### Help & Support

If you require technical assistance our Helpdesk is available 8am-6pm (Sydney time) Monday to Friday.

Our Training Specialists are also on hand to conduct a training session to get you started.

Customer Training - Call 1800 020 548 or email **[LTA.Trainers@thomsonreuters.com](mailto:LTA.Trainers@thomsonreuters.com)** 

Technical Support - Call Helpdesk 1800 020 548 or emai[l LTA.Helpdesk@thomsonreuters.com](mailto:LTA.Helpdesk@thomsonreuters.com)